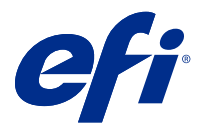

# Fiery FreeForm Create

Fiery FreeForm Create is een zelfstandige toepassing voor het maken van variabele gegevens, gebaseerd op Fiery FreeForm-afdruktechnologie voor variabele gegevens (VDP).

**Opmerking:** De term "FreeForm Create" verwijst naar de Fiery FreeForm Create in dit document.

Met FreeForm Create maakt u "variabele gegevens afdrukken"-taken (VDP) in een visuele, gebruiksvriendelijke toepassing.

VDP-taken combineren een aantal masterelementen die op alle afgedrukte exemplaren gelijk zijn, met een aantal variabele elementen die per afdruk verschillen.

Op deze manier kunt u gepersonaliseerde communicaties maken, zoals een brochure die klanten op naam begroet en overige persoonlijke gegevens bevat die afkomstig zijn uit een database. Achtergrondelementen, afbeeldingen en tekstblokken die niet variëren op alle afgedrukte exemplaren van de brochure, zijn masterelementen. De naam van de klant en andere klantspecifieke informatie zijn variabele elementen.

FreeForm Create maakt gebruik van twee verschillende workflows waarmee u eenvoudig VDP-taken kunt aanpassen.

In de workflow voor het samenvoegen van bestanden combineert u een masterdocument met een variabel document om aangepaste afdrukcommunicatie te maken met een intuïtieve grafische interface.

In de workflow voor variabele-gegevensdocumenten combineert u een masterdocument met variabelen rechtstreeks uit een gegevensbronwerkblad om aangepaste afdrukcommunicatie te maken, zonder dat u eerst een apart variabel document hoeft te maken en zonder dat u een aparte toepassing hoeft te hebben voor het maken van variabele gegevens.

# Systeemvereisten

Dit zijn de minimumvereisten om FreeForm Create te kunnen laten werken.

#### **macOS**

- **•** Mac OS X 10.11 of hoger
- **•** 4 GB RAM of meer aanbevolen
- **•** 7 GB beschikbare ruimte op de vaste schijf
- **•** Minimale schermresolutie: 1280 x 1024

#### **Windows**

- **•** Microsoft Windows 7 SP1, 8.1 (update van april 2014) en 10 64-bits en hoger
- **•** Windows Server 2008 R2 SP1, 2012 R2 (update van april 2014), 2016 64-bits en Windows Server 2019
- **•** Intel Core i3-processor of hoger
- **•** 4 GB RAM of meer aanbevolen
- **•** 16 GB beschikbare ruimte op de vaste schijf
- **•** Minimale schermresolutie: 1280 x 1024

#### **Ondersteuning van afdrukken via Fiery System**

FreeForm Create ondersteunt Fiery servers die draaien op System 10 en latere software.

#### **Fiery API**

FreeForm Create vereist dat Fiery API is geïnstalleerd op de aangesloten Fiery servers om te kunnen afdrukken.

De installatie-instructies voor Fiery API vindt u op [https://www.efi.com/products/fiery-servers-and-software/fiery](https://www.efi.com/products/fiery-servers-and-software/fiery-integration/fiery-api/installation/)[integration/fiery-api/installation/.](https://www.efi.com/products/fiery-servers-and-software/fiery-integration/fiery-api/installation/)

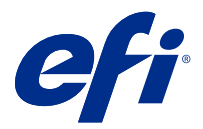

# Documenten met variabele gegevens maken

Met Fiery FreeForm-technologie kunt u afdrukopties gebruiken om masterdocumenten te definiëren en toe te wijzen aan taken met variabele gegevens die naar de Fiery-server worden gestuurd.

U kunt FreeForm-masters gebruiken voor alle vaste gegevens die worden gecombineerd met gegevens die van dag tot dag variëren. U kunt bijvoorbeeld een sjabloon voor een briefhoofd opslaan als een FreeForm-master en voor brieven met uiteenlopende inhoud (de gegevens van de variabele elementen) gebruiken.

Met FreeForm-technologie kunt u master- en variabele documenten maken met behulp van het toepassings- en computerplatform van uw voorkeur. Gebruik een toepassing voor paginaopmaak of grafisch programma om het masterdocument te maken. Gebruik een tekstverwerkingsprogramma dat beschikt over een functie voor het samenvoegen van berichten, een toepassing voor paginaopmaak die het uitvoeren van scripts ondersteunt of een databaseprogramma om het variabele document te maken.

Met FreeForm en Enhanced FreeForm voegt u een masterdocument samen met een variabel document op een Fiery server. In de zelfstandige toepassing FreeForm Create gebruikt u een intuïtieve grafische interface om een masterdocument met variabele elementen samen te voegen of voegt u variabele elementen toe aan een bestaand bestand zonder dat u direct toegang hoeft te hebben tot een Fiery server.

# Masterdocument maken

Maak een masterdocument aan, dat u kunt gebruiken met de workflow voor het samenvoegen van bestanden en de workflow voor variabele-gegevensdocumenten in FreeForm Create.

Onthoud dat FreeForm Create alleen masterdocumenten in de .pdf-bestandsindeling ondersteunt. Als u een masterdocument wilt maken, gebruikt u een toepassing die het document als PDF kan opslaan.

FreeForm Create gebruikt een masterdocument om de opmaak en de vaste elementen voor het gecombineerde document op te geven.

- **1** Maak het masterdocument op uit een toepassing van uw keuze.
- **2** Rangschik de masterelementen (tekst en afbeeldingen die niet veranderen) op een of meer pagina's en laat ruimte vrij voor de variabele elementen.

#### **Figuur 1:** Masterdocument

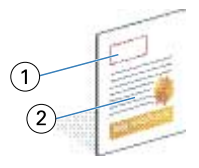

- *1 Ruimte voor variabele elementen*
- *2 Masterelementen die niet veranderen*

**3** Sla het bestand op.

## Variabel document maken

Maak een variabel document voor gebruik met de workflow voor het samenvoegen van bestanden in FreeForm Create.

Houd rekening met het volgende:

- **•** FreeForm Create ondersteunt alleen variabele documenten in de .pdf-bestandsindeling. Als u een variabel document wilt maken, gebruikt u een toepassing die het document als PDF kan opslaan.
- **•** Als u een variabel document wilt maken, gebruikt u een toepassing voor desktoppublishing die een functie berichten samenvoegen biedt, of een opmaaktoepassing met scriptondersteuning.

In de workflow voor het samenvoegen van bestanden gebruikt FreeForm Create een variabel document om de variabele informatie op te geven die in het gecombineerde document wordt gebruikt.

Een toepassing voor desktoppublishing of een toepassing voor pagina-opmaak haalt informatie uit een lijst of database en maakt een variabel document voor gebruik met een masterdocument. In elke toepassing werkt deze functie anders.

- **1** Maak het variabele document vanuit een ondersteunde toepassing, in overeenstemming met de opmaak van het masterdocument.
- **2** Voeg de variabele gegevens toe op de juiste plaats in het document.

**Figuur 2:** Document met variabele gegevens

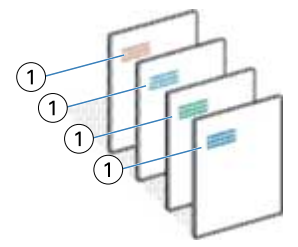

*1 Variabel element*

**3** Sla het bestand op.

# Een gegevensbrondocument maken

Maak een gegevensbrondocument voor gebruik met de workflow voor variabele-gegevensdocumenten in FreeForm Create.

Houd er rekening mee dat FreeForm Create alleen gegevensbrondocumenten ondersteunt in de .xlsx-, .xls- of .csvbestandsindelingen. Als u een gegevensbrondocument wilt maken voor de workflow met variabelegegevensdocumenten, gebruikt u een werkbladtoepassing die het document in een ondersteunde bestandsindeling kan opslaan.

In de workflow voor variabele-gegevensdocumenten wordt een gegevensbrondocument gebruikt om de variabele informatie op te geven die in het gecombineerde document wordt gebruikt.

- **1** Voer in de werkbladtoepassing variabele namen in de eerste rij in. Gebruik één variabele naam per cel.
	- **•** De eerste rij van het werkblad functioneert als kolomkop en geeft de variabele velden een naam.
	- **•** Kolommen specificeren het variabele veld.
	- **•** Een gegevensbrondocument met 10 kolommen zal 10 variabele velden bevatten.
- **2** Geef variabelen op voor afbeeldingstype en barcodetype in de eerste rij met bestandsversnellers.

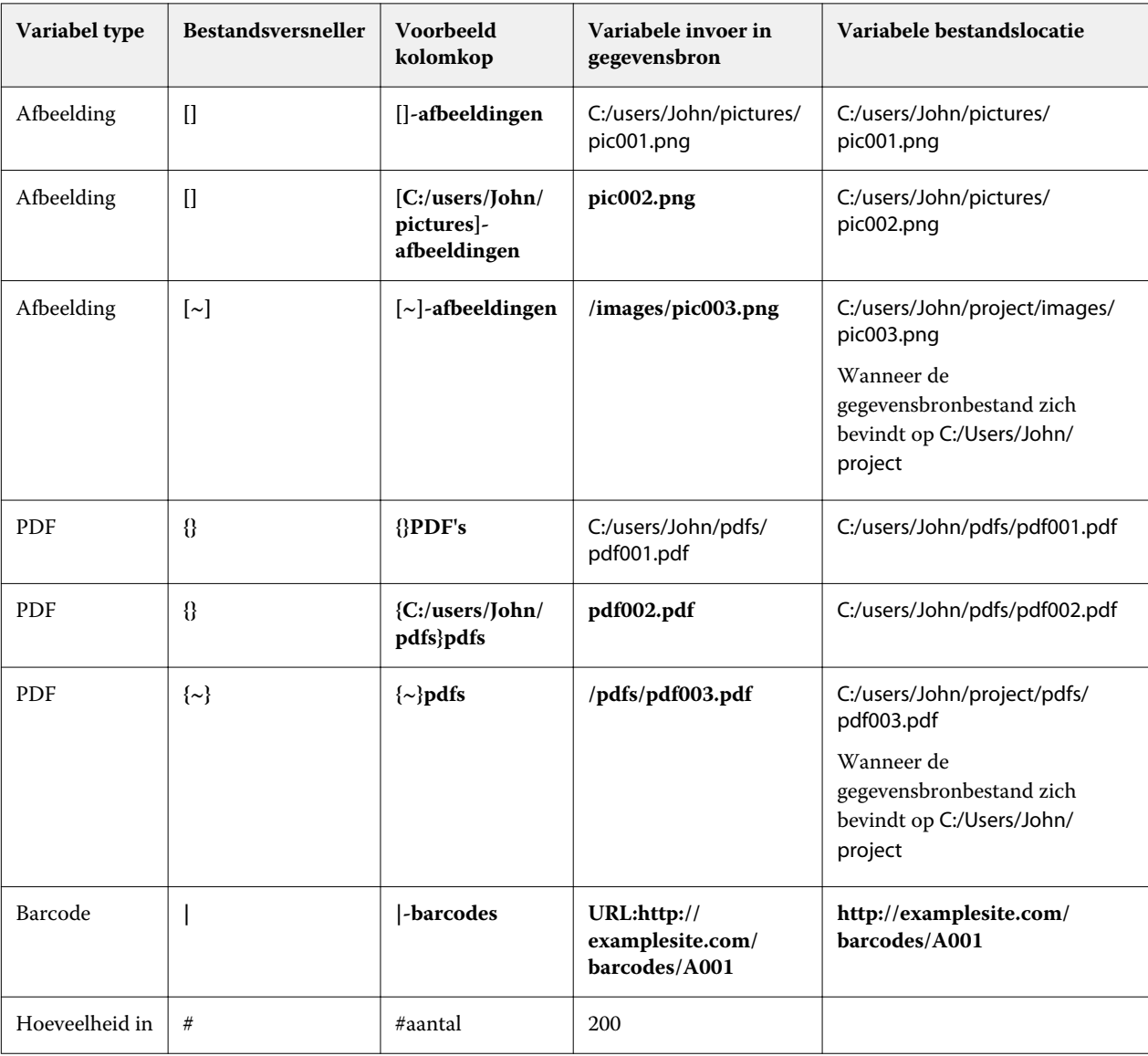

- **3** Voer de records in.
	- **•** In elke rij worden de variabelen voor één record opgegeven.
	- **•** Een gegevensbrondocument met 10 rijen krijgt 10 records.
- **4** Sla het bestand op.

**Opmerking:** FreeForm Create vereist dat het gegevensbrondocument wordt opgeslagen in de volgende bestandsindelingen: .xlsx, .xlsof .cvs.

## **Aantal records toevoegen aan een gegevensbrondocument**

U kunt een aantal records toevoegen aan een gegevensbrondocument om meerdere exemplaren van een record af te drukken wanneer u uw ontwerp naar een Fiery server verzendt vanuit FreeForm Create. Dit kan nuttig zijn voor het afdrukken van bepaalde taken, zoals visitekaartjes, waarbij u veel exemplaren van elke record moet afdrukken, en bij de ondersteuning van inslagworkflows.

Houd er rekening mee dat FreeForm Create alleen gegevensbrondocumenten ondersteunt in de .xlsx-, .xls- of .csvbestandsindelingen.

- **1** Open het gegevensbrondocument vanuit uw spreadsheettoepassing.
- **2** Voeg een kolom toe met de kop *#quantity*.
- **3** Voer in dezelfde kolom het aantal exemplaren in dat voor elke record is gewenst.
- **4** Sla het bestand op.

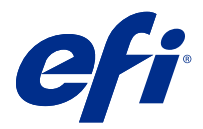

# Workflow voor bestand samenvoegen

In FreeForm Create combineert de workflow voor het samenvoegen van bestanden een masterdocument met een variabel document.

De workflow voor het samenvoegen van bestanden combineert een master- en een variabel PDF-document om één VDP-taak te maken die wordt afgedrukt vanaf een Fiery Server met FreeForm-technologie voor variabele gegevens. Met FreeForm Create voegt u de bestanden samen met een grafische interface om de uiteindelijke verschijning van uw VDP-taak te specificeren.

Deze workflow is ideaal voor bestaande gebruikers van Enhanced FreeForm (via Taakeigenschappen van Command WorkStation), die een visuele, gebruiksvriendelijke manier zoeken om master- en variabele documenten te combineren.

## Een samengevoegd document maken

FreeForm Create combineert een masterdocument met een variabel document volgens uw specificatie om een FreeForm-bestand te maken dat kan worden afgedrukt door Fiery servers.

Houd rekening met het volgende.

- **•** Een masterdocument in een .pdf-bestandsindeling is vereist.
- **•** Een variabel document in een .pdf-bestandsindeling is vereist.
- **1** Klik onder Makenop Documenten voor het samenvoegen van bestanden.
- **2** Om een masterdocument te kiezen
	- **•** klikt u op Bladeren, vervolgens zoekt en selecteert u het masterdocument of
	- **•** sleept u het masterdocumentbestand naar de opgegeven neerzetlocatie in het venster Een masterdocument kiezen.

**Opmerking:** Het masterdocument moet een PDF zijn.

De eerste pagina van het masterdocument wordt weergegeven.

- **3** Optioneel: Als u het verkeerde bestand kiest,
	- **•** klikt u op Wijzigen om naar het juiste bestand te bladeren of
	- **•** klikt u op Verwijderen om uw selectie te wissen.
- **4** Klik op Volgende.
- **5** Om een variabel document te kiezen,
	- **•** klikt u op Bladeren, vervolgens zoekt en selecteert u het variabele document of
	- **•** sleept u het variabel-documentbestand naar de opgegeven neerzetlocatie in het venster Een variabel document kiezen.

**Opmerking:** Het variabele document moet een PDF zijn.

De eerste pagina van het variabele document wordt weergegeven.

- **6** Optioneel: Als u het verkeerde bestand kiest,
	- **•** klikt u op Wijzigen om naar het juiste bestand te bladeren of
	- **•** klikt u op Verwijderen om uw selectie te wissen.
- **7** Klik op Maken.
- **8** Wijs master- en variabele pagina's toe aan het gecombineerde document.
- **9** Sla het samengevoegde document op of verzend het naar een Fiery server om af te drukken.

## **De ontwerpbestanden wijzigen**

Wijzig het master- of variabele bestand dat wordt gebruikt in een ontwerp voor het samenvoegen van bestanden.

Een ontwerp voor het samenvoegen van bestanden bevat een masterbestand en een variabel bestand. U kunt het masterbestand dat in het samenvoegen van bestanden wordt gebruikt, wijzigen zonder dat u het variabele bestand hoeft te wijzigen om het ontwerp bij te werken, of u kunt het variabele bestand wijzigen zonder dat u het masterbestand hoeft te wijzigen om de variabele informatie voor een nieuw publiek bij te werken.

#### **Het masterbestand wijzigen**

**1**

Klik in het venster Ontwerp om het masterbestand te openen op

- **2** Klik op Wijzigen.
- **3** Zoek en selecteer het gewenste masterbestand en klik op OK.

**Opmerking:** Het masterbestand moet een PDF zijn.

#### **Het variabele bestand wijzigen**

**1**

Klik in het venster Ontwerp om het variabele bestand te openen op

- **2** Klik op Wijzigen.
- **3** Zoek en selecteer het gewenste variabele bestand en klik op OK.

**Opmerking:** Het variabele bestand moet een PDF zijn.

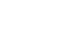

### **Variabele pagina's toewijzen in een ontwerp voor het samenvoegen van bestanden**

Wijs specifieke variabele pagina's toe aan specifieke masterpagina's in de workflow voor het samenvoegen van bestanden.

Houd rekening met het volgende:

een masterdocument en een variabel document zijn vereist.

Controleer of het gecombineerde document het juiste aantal pagina's heeft en of de pagina's in de juiste volgorde staan.

- **1** Open of maak een ontwerp voor het samenvoegen van bestanden.
- **2** Stel de Variabele pagina's per record in.

**Opmerking:** Met Variabele pagina's per record bepaalt u hoeveel variabele pagina's een VDP-record moet hebben.

- **3** In het deelvenster Variabel document
	- **•** sleept u een variabele pagina die u wilt toewijzen aan een gecombineerde pagina aan de Gecombineerde pagina's per record, of
	- **•** geeft u het aantal variabele pagina's op in het vak Variabele van de gecombineerde pagina in het deelvenster Gecombineerde pagina's per record.

**Opmerking:** Gebruik de navigatiebalk onder aan het deelvenster Gecombineerde pagina's per record om door de gecombineerde pagina's te navigeren

**Opmerking:** Gebruik de navigatiebalk boven in het deelvenster Variabel documenten om door de beschikbare variabele pagina's te navigeren

De bijgewerkte gecombineerde pagina wordt weergegeven.

**4** Herhaal stap 3 indien nodig om nog meer variabele pagina's toe te wijzen.

**Opmerking:** Een enkele variabele pagina kan worden toegewezen aan meer dan één gecombineerde pagina.

### **Pagina's toevoegen aan een ontwerp voor het samenvoegen van bestanden**

- **1** Open of maak een ontwerp voor het samenvoegen van bestanden.
- **2** Een pagina toevoegen:
	- **•** Klik in het deelvenster Gecombineerde pagina's per record, klik met de rechtermuisknop op een pagina en selecteer Pagina toevoegen vóór of Pagina toevoegen na,
	- Selecteer in het deelvenster Gecombineerde pagina's per record een pagina, klik op <sup>†</sup> en selecteer Pagina toevoegen vóór of Pagina toevoegen na,
	- **•** Verhoog in het deelvenster Samenvatting het aantal Gecombineerde pagina's per record om pagina's toe te voegen aan het einde van het ontwerp voor het samenvoegen van bestanden.
- **3** Selecteer de nieuwe pagina.

**4** Wijs een masterpagina en/of een variabele pagina toe aan de nieuwe pagina.

**Opmerking:** Als u een lege pagina wilt invoegen, wijst u geen masterpagina of variabele pagina toe.

### **Pagina's verwijderen uit een ontwerp voor het samenvoegen van bestanden**

- **1** Open of maak een ontwerp voor het samenvoegen van bestanden.
- **2** Een pagina verwijderen:
	- **•** Klik in het deelvenster Gecombineerde pagina's per record met de rechtermuisknop op een pagina en selecteer Verwijderen.
	- Selecteer een pagina in het deelvenster Gecombineerde pagina's per record en klik op  $\blacksquare$ .

### **Voorbeeld van een ontwerp voor het samenvoegen van bestanden**

Controleer de resultaten van het combineren van variabele en masterdocumenten in de workflow voor het samenvoegen van bestanden voordat u dit opslaat of afdrukt.

- **1** Open of maak een ontwerp voor het samenvoegen van bestanden.
- **2** Klik op Voorbeeld.
- **3** Gebruik de regelbalk onderin het deelvenster Voorbeeld om door de pagina's van het ontwerp voor het samenvoegen van bestanden te navigeren per record of per pagina.

Druk op de knop en sleep om de regelbalk te verplaatsen.

**4** Controleer het voorbeeld.

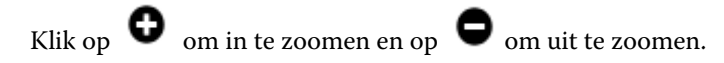

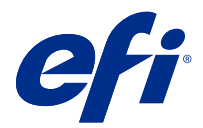

# Workflow voor variable-gegevensdocumenten

In FreeForm Create combineert de workflow voor variabele-gegevensdocumenten informatie uit een gegevensbrondocument met een masterdocument.

De workflow voor variabele-gegevensdocumenten combineert informatie (waaronder tekst, streepjescodes en afbeeldingen) in een gegevensbrondocument, met een masterdocument om VDP-taken te maken, zonder dat er een apart variabel-documentbestand hoeft te worden gemaakt of zonder dat een aparte toepassing voor variabele gegevens hoeft te worden gebruikt.

Met FreeForm Create kunt u uw variabelen manipuleren en zo veel of zo weinig informatie als u wilt toevoegen aan een master.

# Variabele-gegevensdocument maken

Combineer een masterdocument met een gegevensbronbestand om een FreeForm-bestand te maken dat kan worden afgedrukt door een Fiery servers.

Houd rekening met het volgende.

- **•** Een masterdocument in een .pdf-bestandsindeling is vereist.
- **•** Een gegevensbrondocument in de bestandsindelingen .xlsx, .xlsof .csv is vereist.
- **1** Klik onder Maken op Variabele-gegevensdocument.
- **2** Om een masterdocument te kiezen
	- **•** klikt u op Bladeren, vervolgens zoekt en selecteert u het masterdocument of
	- **•** sleept u het masterdocumentbestand naar de opgegeven neerzetlocatie in het venster Een masterdocument kiezen.

De eerste pagina van het masterdocument wordt weergegeven.

- **3** Optioneel: Als u het verkeerde bestand kiest,
	- **•** klikt u op Wijzigen om naar het juiste bestand te bladeren of
	- **•** klikt u op Verwijderen om uw selectie te wissen.
- **4** Klik op Volgende.
- **5** Om een gegevensbrondocument te kiezen
	- **•** klikt u op Bladeren, vervolgens zoekt en selecteert u het gegevensbrondocument of
	- **•** sleept u het gegevensbrondocumentbestand naar de opgegeven neerzetlocatie in het venster Een gegevensbrondocument kiezen.

**Opmerking:** Het gegevensbrondocument moet een van de volgende bestandsindelingen hebben: .xlsx, .xls of .csv. De variabelen die in het gegevensbrondocument worden vermeld, worden weergegeven.

- **6** Optioneel: Als u het verkeerde bestand kiest, klikt u op Wijzigen om naar het juiste bestand te bladeren.
- **7** Selecteer de kolommen in het gegevensbrondocument waarin u de variabelen wilt gebruiken.

**Opmerking:** Selecteer voor afbeeldingsvariabelen en selecteer voor barcodevariabelen .

- **8** Klik op Maken.
- **9** Voeg variabelen toe en bewerk ze desgewenst.
- **10** Sla het variabele-gegevensdocument op of verzend het naar een Fiery server om af te drukken.

## **De bestanden in een documentontwerp met variabele gegevens wijzigen**

Wijzig het master- of gegevensbronbestand dat wordt gebruikt in een documentontwerp met variabele gegevens.

Een documentontwerp met variabele gegevens combineert een masterbestand en een gegevensbronbestand om een VDP-uitvoer te maken. U kunt het masterbestand wijzigen dat wordt gebruikt in het documentontwerp met variabele gegevens zonder dat u het gegevensbronbestand hoeft te wijzigen om het ontwerp bij te werken. U kunt het gegevensbronbestand wijzigen zonder dat u het masterbestand hoeft te wijzigen om de variabele informatie voor een nieuw publiek ook bij te werken.

#### **Het masterbestand bewerken**

- **1** Klik in het deelvenster Ontwerp met de rechtermuisknop op een pagina in een masterbestand.
- **2** Kies een van de volgende opties:
	- **•** Selecteer Plakken om een eerder gekopieerde pagina in te voegen.
	- **•** Selecteer Pagina toevoegen vóór om een blanco pagina vóór de geselecteerde pagina in te voegen.
	- **•** Selecteer Pagina toevoegen na om een blanco pagina na de geselecteerde pagina in te voegen.
	- **•** Selecteer Pagina verwijderen om de geselecteerde pagina uit het ontwerp te verwijderen.

**Opmerking:** Het masterbestand moet een PDF zijn.

#### **Het masterbestand wijzigen**

**1**

Klik in het venster Ontwerp om het masterbestand te openen op

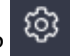

- **2** Klik op Wijzigen.
- **3** Zoek en selecteer het gewenste masterbestand en klik op OK.

**Opmerking:** Het masterbestand moet een PDF zijn.

#### **De gegevensbron wijzigen**

**1**

Klik in het venster Ontwerp voor de gegevensbron en klik op

- **2** Klik op Wijzigen.
- **3** Zoek en selecteer het gewenste gegevensbronbestand en klik op OK.

**Opmerking:** Het gegevensbrondocument moet een van de volgende bestandsindelingen hebben: .xlsx, .xls of .csv.

## Een variabel veld toevoegen

Voeg een variabel veld toe aan een pagina in een ontwerp voor een variabele-gegevensdocument.

- **1** Maak of open een ontwerp voor een variabele-gegevensdocument.
- **2** Gebruik de navigatiebalk om naar de pagina te navigeren waar u de variabele wilt toevoegen.
- **3** Zoek in het deelvenster Ontwerp het variabele veld dat u wilt toevoegen. Gebruik het vak Zoeken naar variabele velden in het ontwerpvenster om de variabelen te doorzoeken.
- **4** Klik op de variabele en sleep hem naar de gewenste locatie op de pagina.
- **5** Bewerk de eigenschappen van de variabele in het deelvenster Eigenschappen, zoals gewenst. Zie Eigenschappen variabel veld op pagina 13 voor een lijst met variabele eigenschappen.

## **Eigenschappen van variabele velden**

Lijst met de verschillende variabele-veldeigenschappen die kunnen worden gebruikt bij het bewerken van een documentontwerp met variabele gegevens

#### **Opmerking:**

Klik op Eigenschappen loskoppelen ( $\Box$ ) om de variabele eigenschappen in een venster weer te geven.

Klik op Eigenschappen vastzetten ( $\Box$ ) om de variabele eigenschappen als een deelvenster aan de rechterkant van het scherm vast te zetten.

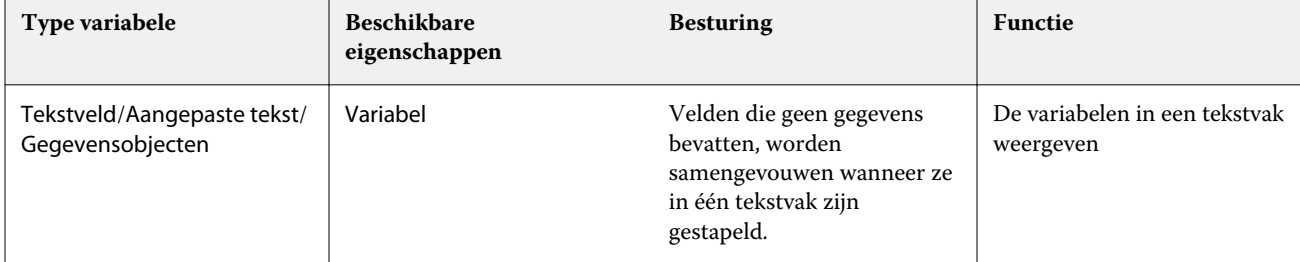

#### **Tabel 1:** Eigenschappen van variabele velden

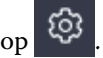

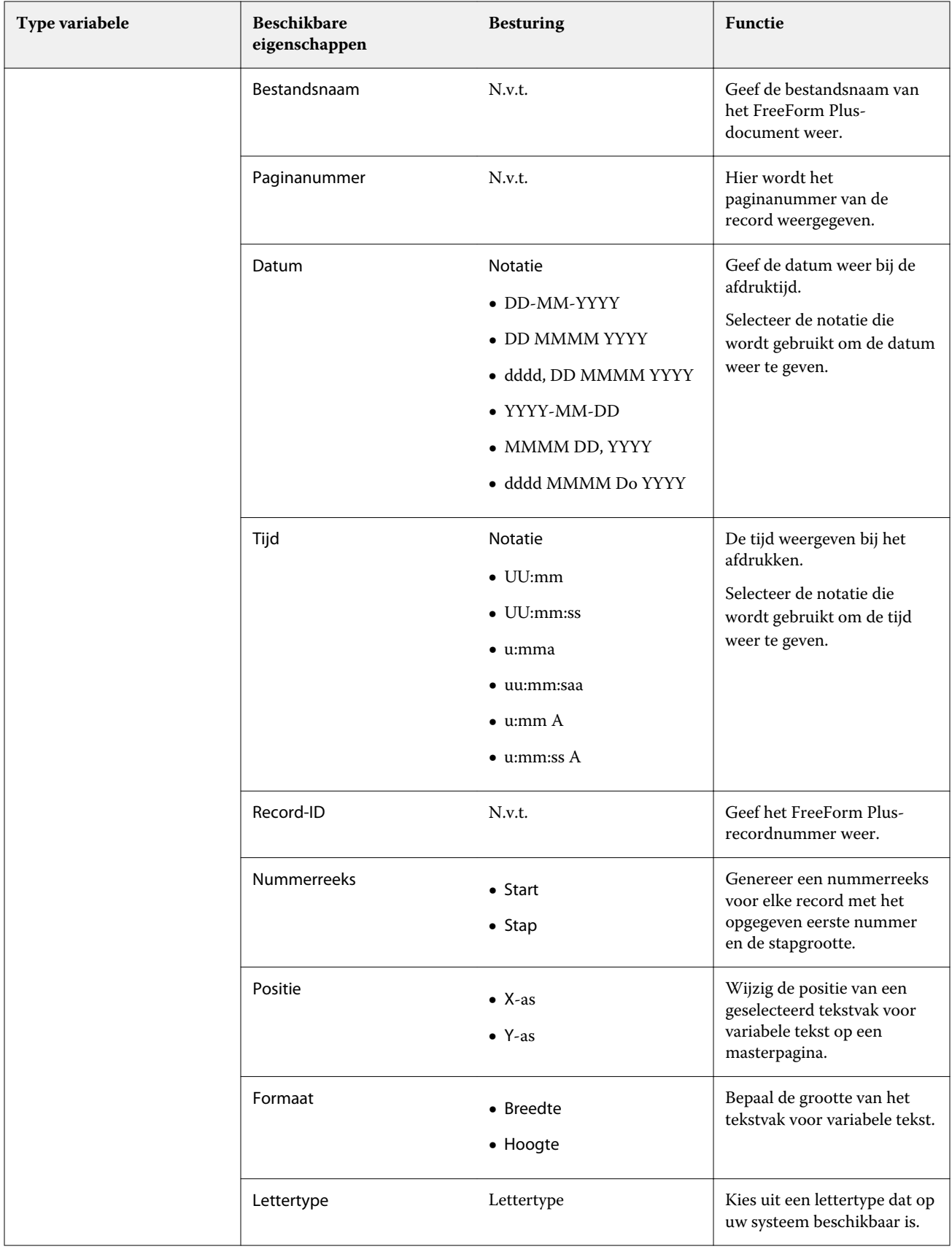

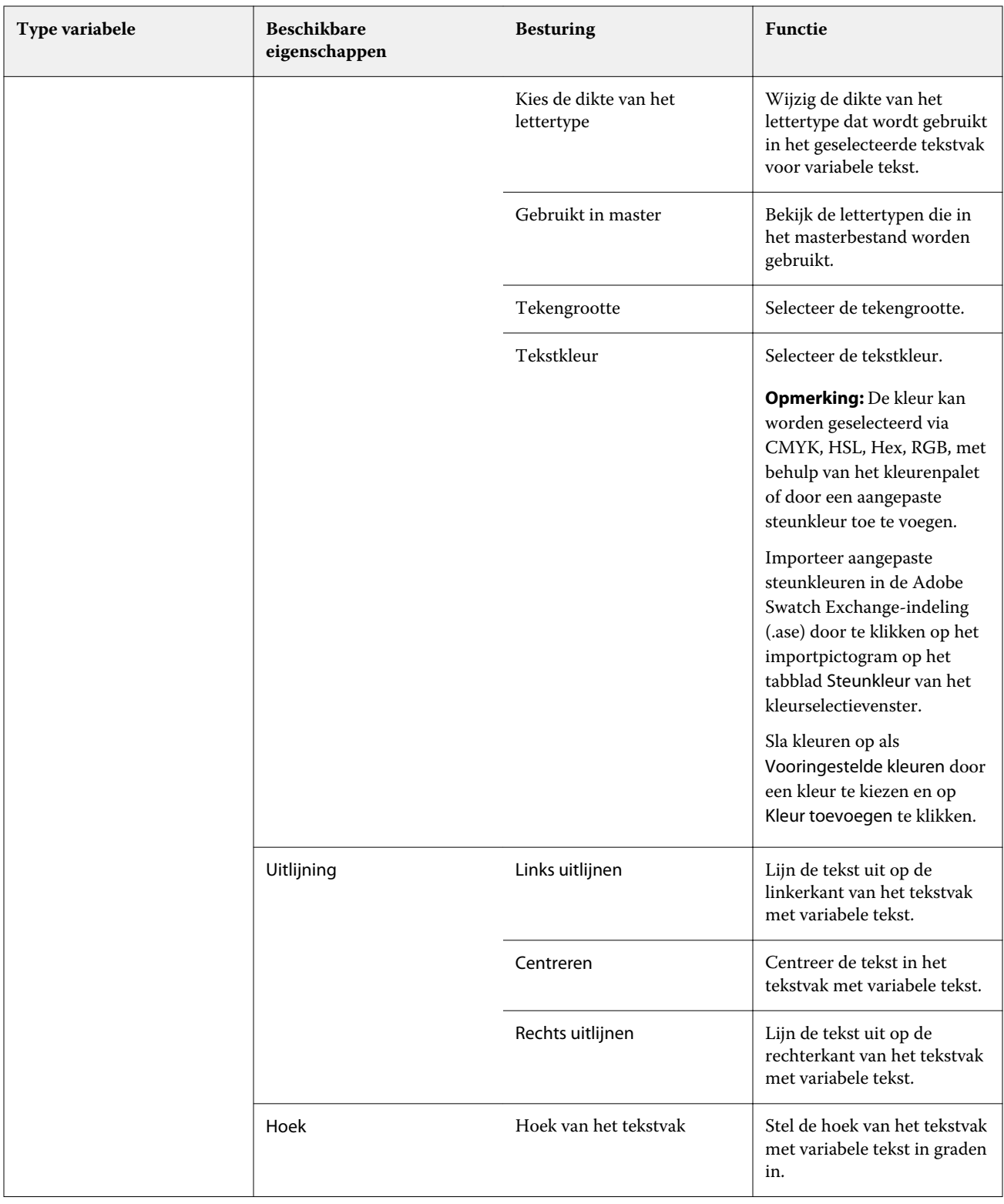

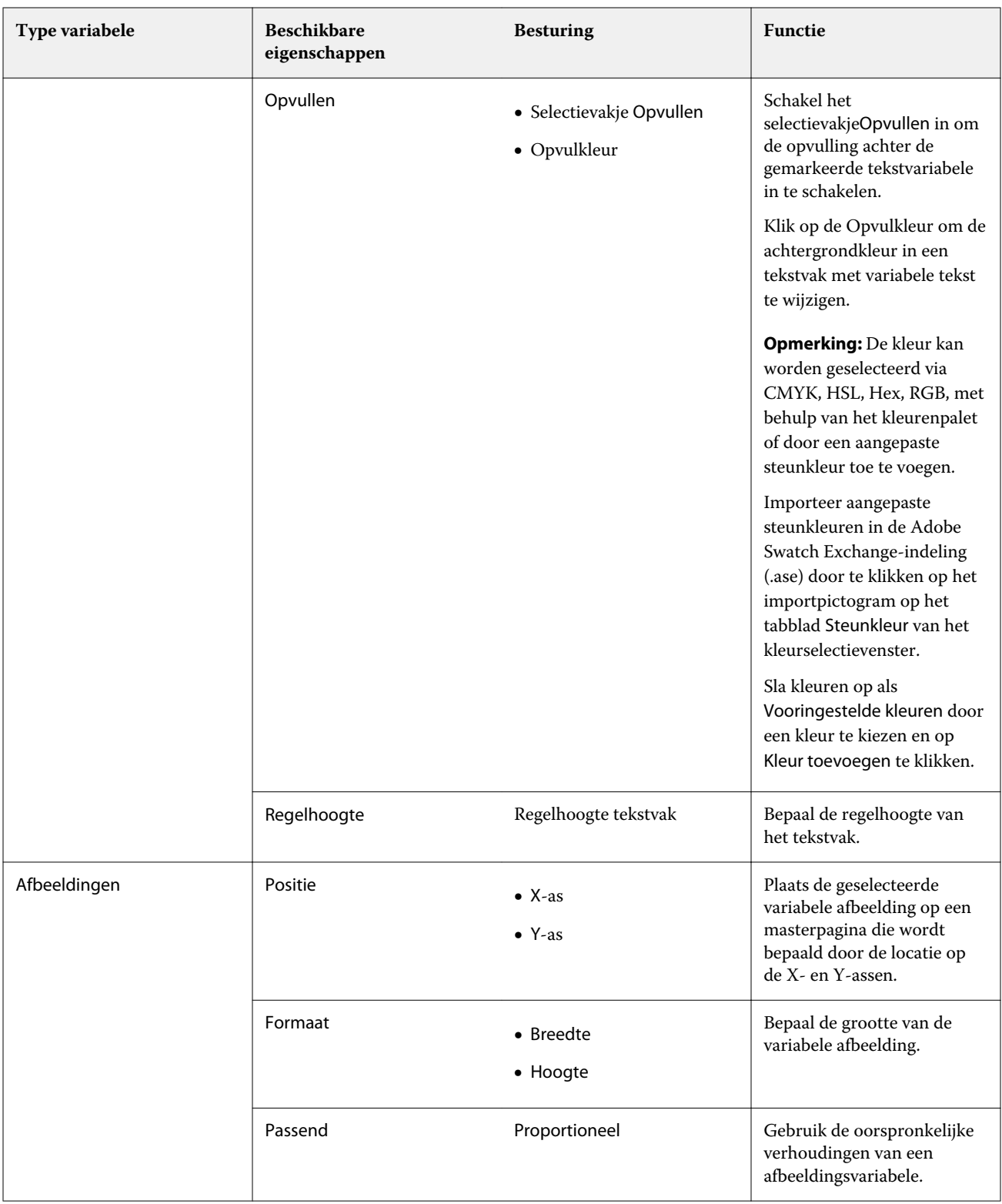

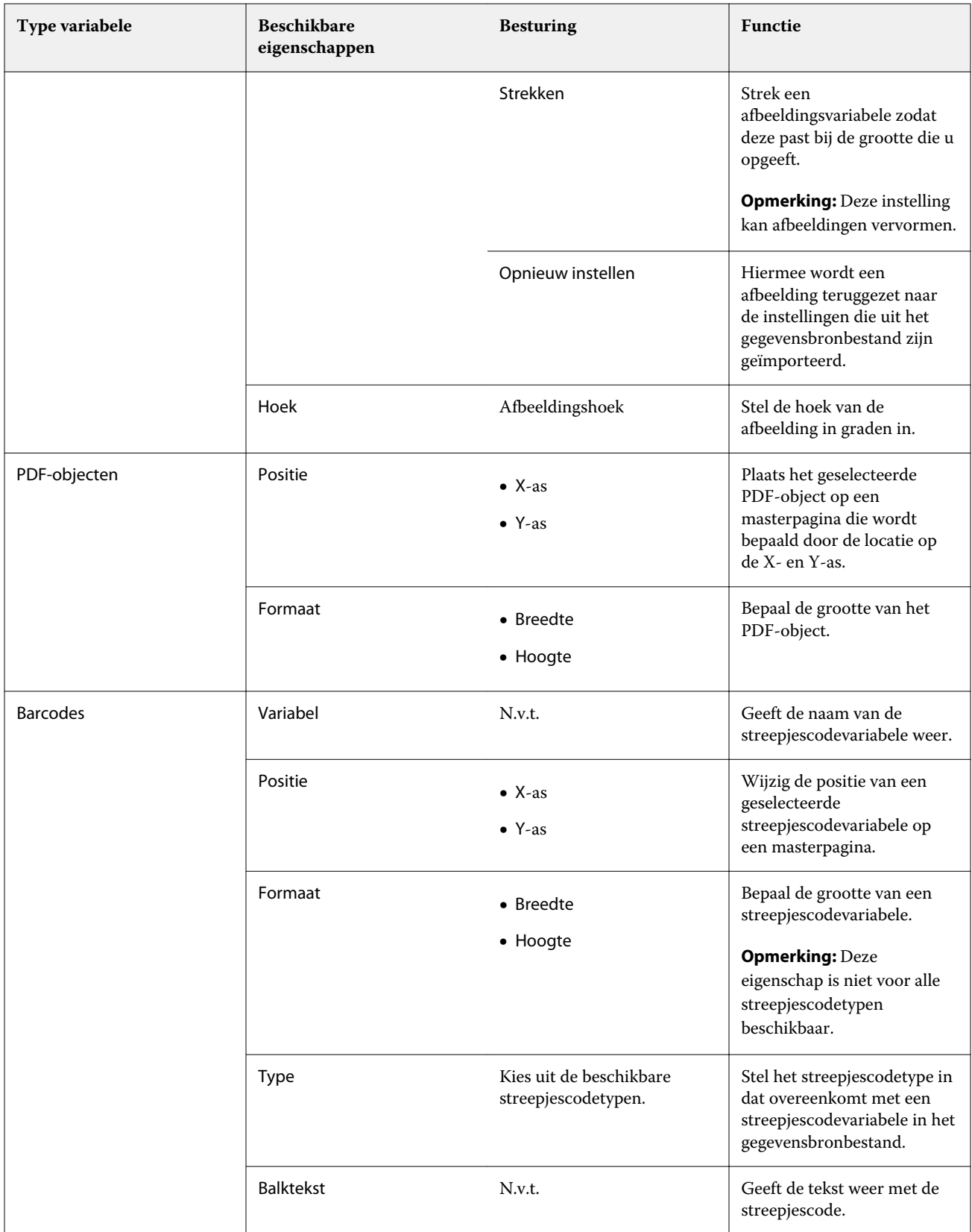

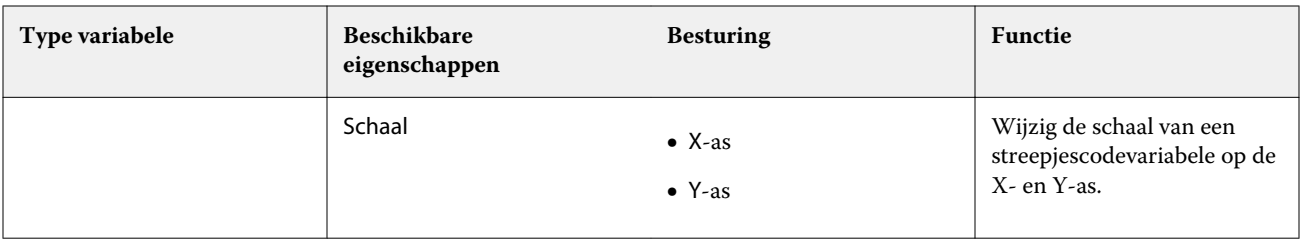

## **Een tekstvariabele hoek wijzigen**

Wijzig de hoek van een tekstvariabele die is toegevoegd aan een ontwerp gebaseerd op variabelen.

- **1** Navigeer naar de pagina waar u een tekstvariabele hebt geplaatst.
- **2** Klik op het vak tekstvariabele in het centrale deelvenster om deze te selecteren. Eenmaal geselecteerd, zal een rood vakje met een lijn van boven de variabele in het centrale deelvenster omringen.
- **3** Beweeg uw cursor naar de bovenkant van die rode lijn tot de cursor verandert in een kruis.
- **4** Klik en houd vast en sleep vervolgens de cursor tot de tekstvariabele in de door u gewenste hoek staat.

### **Een afbeeldingshoek wijzigen**

Wijzig de oriëntatie van een afbeelding die is toegevoegd aan een ontwerp gebaseerd op variabelen.

- **1** Navigeer naar de pagina waar u een afbeeldingsvariabele hebt geplaatst.
- **2** Klik op de afbeelding op de pagina om deze te selecteren. Eenmaal geselecteerd, zal een blauw vakje met een lijn van boven de variabele in het centrale deelvenster omringen.
- **3** Beweeg uw cursor naar de bovenkant van die blauwe lijn tot de cursor verandert in een kruis.
- **4** Klik en houd vast en sleep vervolgens de cursor tot de afbeeldingsvariabele de gewenste oriëntatie heeft.

### **De oriëntatie van een streepjescode wijzigen**

Wijzig de oriëntatie van een streepjescode die is toegevoegd aan een ontwerp gebaseerd op variabelen.

- **1** Navigeer naar de pagina waar u een barcodevariabele hebt geplaatst.
- **2** Klik op de barcode op de pagina om deze te selecteren. Eenmaal geselecteerd, zal een blauw vakje met een lijn vanaf de bovenkant de variabele in het centrale deelvenster omringen.
- **3** Beweeg uw cursor naar de bovenkant van die blauwe lijn tot de cursor verandert in een kruis.
- **4** Klik en houd vast en sleep vervolgens de cursor tot de streepjescode de gewenste oriëntatie heeft.

**Opmerking:** De barcode zal alleen draaien in stappen van 90 graden.

**5** Als u de barcode wilt verkleinen, wijzigt u de Formaat-waarden.

**6** Verhoog de Schaal-waarden om de schaal van de barcode te vergroten.

#### **Variabelen rangschikken**

In een ontwerp van een variabele-gegevensdocument gebruikt u de knoppen Variabelen rangschikken om een groep van twee of meer variabelen in een geselecteerd gebied automatisch te rangschikken.

**1** Maak of open een ontwerp voor een variabele-gegevensdocument.

**Opmerking:** De functies Rangschikken is alleen beschikbaar als er twee of meer variabelen op één masterpagina staan.

**2** Selecteer een gebied door op de masterpagina te klikken en de cursor te slepen totdat het vak de gewenste grootte heeft.

De variabelen binnen het gebied dat door het vak wordt bepaald, zullen allemaal worden geselecteerd.

- **3** Klik op de juiste knop Rangschikken.
	- Horizontaal verdelen (  $\overrightarrow{|||}$  ): hiermee worden de geselecteerde variabele vakken horizontaal gelijkmatig verdeeld binnen het geselecteerde gebied.
	- Verticaal verdelen ( $\mathbf{I} \equiv$ ): hiermee worden de geselecteerde variabele vakken verticaal gelijkmatig verdeeld binnen het geselecteerde gebied.
	- **•** Links uitlijnen ( ): hiermee worden de geselecteerde variabele vakken uitgelijnd op de linkerrand van het geselecteerde gebied.
	- Centreren (verticaal) ( $\frac{1}{n+1}$ ): hiermee worden de geselecteerde variabele vakken uitgelijnd op het verticale midden van het geselecteerde gebied.
	- **•** Rechts uitlijnen ( ): hiermee worden de geselecteerde variabele vakken uitgelijnd op de rechterrand van het geselecteerde gebied.
	- Uitlijnen boven ( $\top$ ): hiermee worden de geselecteerde variabele vakken uitgelijnd op de bovenrand van het geselecteerde gebied.
	- Centreren (horizontaal) (  $\frac{+}{+}$  ): hiermee worden de geselecteerde variabele vakken uitgelijnd op het horizontale midden van het geselecteerde gebied.
	- Uitlijnen onder ( $\perp$ ): hiermee worden de geselecteerde variabele vakken uitgelijnd op de onderrand van het geselecteerde gebied.

## **Het deelvenster Eigenschappen loskoppelen en vastzetten**

**1**

Klik op Eigenschappen loskoppelen ( $\Box$ ) om het deelvenster Eigenschappen los te koppelen.

**2**

Klik op Eigenschappen vastzetten ( $\Box$ ) om het deelvenster Eigenschappen aan de rechterkant van het scherm vast te zetten.

#### **Een variabel veld verwijderen**

Verwijder een variabel veld uit een pagina in een ontwerp voor een variabele-gegevensdocument.

- **1** Open een documentontwerp met variabele gegevens.
- **2** Gebruik de navigatiebalk om naar de pagina te navigeren waar u de variabele wilt verwijderen.
- **3** Klik op de pagina op het variabele veld dat u wilt verwijderen.
- **4** Kies een van de volgende mogelijkheden:
	- Klik op Verwijderen ( $\blacksquare$ ),
	- **•** Druk op de Delete-toets of
	- **•** Klik met de rechtermuisknop en selecteerVerwijderen.

#### **Een variabel veld klonen**

Kloon een variabel veld van een pagina in een documentontwerp met variabele gegevens.

- **1** Open een documentontwerp met variabele gegevens.
- **2** Gebruik de navigatiebalk om naar de pagina te navigeren waar u de variabele wilt klonen.
- **3** Klik op de pagina op het variabele veld dat u wilt klonen.
- **4** Kies een van de volgende mogelijkheden:
	- Klik op Klonen ( $\Box$ ),
	- **•** Klik met de rechtermuisknop en selecteer Klonen.

## Voorbeeld van een ontwerp gebaseerd op variabelen

Controleer de resultaten van het combineren van variabelen met een masterdocument in de workflow voor variabele-gegevensdocumenten voordat u dit afdrukt.

- **1** Maak of open een documentontwerp met variabele gegevens.
- **2** Klik op Voorbeeld.
- **3** Gebruik de regelbalk onderin het deelvenster Voorbeeld om door de pagina's van het ontwerp gebaseerd op variabelen te navigeren per pagina.

Druk op de knop en sleep om de regelbalk te verplaatsen.

**4** Selecteer een record in het linkerdeelvenster om een voorbeeld van het ontwerp met dat record te bekijken.

**Opmerking:** Gebruik de Filters in het linkerdeelvenster om de zoekresultaten van records te filteren. Filter op Langste en Kortste record om ervoor te zorgen dat alle variabelen correct worden weergegeven.

**5** Controleer het voorbeeld.

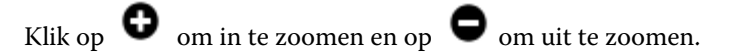

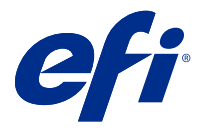

# Een ontwerp opslaan

- Klik op Opslaan.
- Kies een locatie voor het bestand.
- Voer een naam in voor het bestand.
- Selecteer een bestandstype.
- Klik op Opslaan.

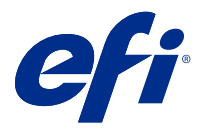

# Een ontwerp naar een Fiery server sturen

Stuur uw ontwerp naar een Fiery server om af te drukken.

Houd rekening met het volgende.

- **•** U hebt het **Serveradres**, de **Gebruikersnaam** en het **Wachtwoord** van Fiery server nodig die u de eerste keer gebruikte dat u een ontwerp naar die Fiery server stuurde. De Fiery-gebruikersnaam voor de beheerder is **Admin** en het beheerderswachtwoord is vereist.
- **•** Het bewerken moet voltooid zijn.
- **1** Klik op Verzenden naar Fiery-server.
- **2**

Selecteer een bestaande Fiery server of klik op Fiery toevoegen ( $+$ ) om een nieuwe Fiery server toe te voegen.

- **3** Voer het Serveradres, de Gebruikersnaam en het Wachtwoord in voor de Fiery server.
- **4** Klik op Aanmelden.
- **5** Optioneel: Selecteer een geschikte instelling in de vervolgkeuzelijst Instellingen.
- **6** Klik op Verwerken en vasthouden of gebruik de vervolgkeuzelijst om een andere taakactie te selecteren voor de Fiery server.

U kunt kiezen uit de volgende taakacties.

- **•** Verwerken en vasthouden verwerkt het bestand en plaatst het in de wachtrij Geblokkeerd.
- **•** Vasthouden plaatst het bestand in de wachtrij Geblokkeerd.
- **•** Afdrukken drukt het bestand af.
- **•** Afdrukken en vasthouden drukt het bestand af en plaatst het in de wachtrij Geblokkeerd.

# Een PDF-voorbeeld voor één record opslaan

U kunt één record als een PDF-voorbeeld voor een Soft Proof opslaan.

- **1** Maak of open een ontwerp.
- **2** Klik op Voorbeeld.
- **3** Klik op een record om deze als PDF-voorbeeld op te slaan.
- **4**

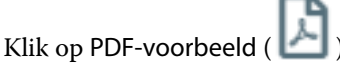

**5** Geef een locatie op om het PDF-voorbeeld op te slaan.

**6** Geef een naam voor het PDF-voorbeeld op en klik op Opslaan.

Met FreeForm Create slaat u een PDF-voorbeeld op vanuit de record die u hebt opgegeven.

## Een recordbereik verzenden naar een Fiery server

U kunt selecteren welke records u wilt afdrukken op een Fiery server.

- **1** Klik op Verzenden naar Fiery-server.
- **2**

Selecteer een bestaande Fiery server of klik op Fiery toevoegen ( $+$ ) om een nieuwe Fiery server toe te voegen.

- **3** Klik op de knop Bereik selecteren.
- **4** Geef het recordbereik op. Gebruik komma's om recordnummers of recordbereiken te scheiden.
- **5** Optioneel: Selecteer een geschikte instelling in de vervolgkeuzelijst Instellingen.
- **6** Klik op Verwerken en vasthouden of gebruik de vervolgkeuzelijst om een andere taakactie te selecteren voor de Fiery server.

U kunt kiezen uit de volgende taakacties.

- **•** Verwerken en vasthouden verwerkt het bestand en plaatst het in de wachtrij Geblokkeerd.
- **•** Vasthouden plaatst het bestand in de wachtrij Geblokkeerd.
- **•** Afdrukken drukt het bestand af.
- **•** Afdrukken en vasthouden drukt het bestand af en plaatst het in de wachtrij Geblokkeerd.

FreeForm Create verzendt de records die u hebt opgegeven naar de Fiery server.

## Een ontwerp naar een Fiery server verzenden in kleinere batches

U kunt uw ontwerp naar een Fiery server verzenden in batches van kleinere taken om af te drukken. Dit kan nuttig zijn bij het verzenden van zeer grote ontwerpen.

- **1** Klik op Verzenden naar Fiery-server.
- **2**

Selecteer een bestaande Fiery server of klik op Fiery toevoegen ( $+$ ) om een nieuwe Fiery server toe te voegen.

- **3** Klik op de knop Batchgrootte-knop.
- **4** Geef het aantal records op dat in elke batch moet worden afgedrukt.
- **5** Optioneel: Selecteer een geschikte instelling in de vervolgkeuzelijst Instellingen.
- **6** Klik op Verwerken en vasthouden of gebruik de vervolgkeuzelijst om een andere taakactie te selecteren voor de Fiery server.

U kunt kiezen uit de volgende taakacties.

- **•** Verwerken en vasthouden verwerkt het bestand en plaatst het in de wachtrij Geblokkeerd.
- **•** Vasthouden plaatst het bestand in de wachtrij Geblokkeerd.
- **•** Afdrukken drukt het bestand af.
- **•** Afdrukken en vasthouden drukt het bestand af en plaatst het in de wachtrij Geblokkeerd.

FreeForm Create verdeelt de taak in meerdere FreeForm Plus-taken op basis van het aantal records dat u hebt opgegeven.

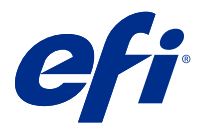

# Fiery servers beheren die wordt gebruikt met FreeForm Create

U kunt Fiery servers die wordt gebruikt door FreeForm Create toevoegen en verwijderen.

- **1** Klik op Verzenden naar Fiery-server.
- **2**

Klik op Fiery beheren ( $\bigotimes$ ) om Fiery servers toe te voegen of te verwijderen.

# Een Fiery server toevoegen om af te drukken vanuit FreeForm Create

U kunt Fiery servers toevoegen om af te drukken vanuit FreeForm Create.

Houd rekening met het volgende.

- **•** U hebt het **Serveradres**, de **Gebruikersnaam** en het **Wachtwoord** van Fiery server nodig die u de eerste keer gebruikte dat u een ontwerp naar die Fiery server stuurde. De Fiery-gebruikersnaam voor de beheerder is **Admin** en het beheerderswachtwoord is vereist.
- **•** Het bewerken moet voltooid zijn.
- **1**

Klik op Fiery toevoegen ( $\pm$ ) om een nieuwe Fiery server toe te voegen.

- **2** Voer het Serveradres, de Gebruikersnaam en het Wachtwoord in voor de Fiery server.
- **3** Klik op Aanmelden.

# Verwijderen van een Fiery server die wordt gebruikt met FreeForm Create

U kunt een Fiery servers die wordt gebruikt met FreeForm Create verwijderen.

- **1** Klik op Verwijderen ( $\blacksquare$ ) naast het adres van de Fiery server die u wilt verwijderen.
- **2** Klik op Ja om te bevestigen dat u de geselecteerde Fiery server wilt verwijderen.